**Guía Rápida Web**

# *<u>is</u>* intelisis

# **Pedido (Cotización)**

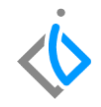

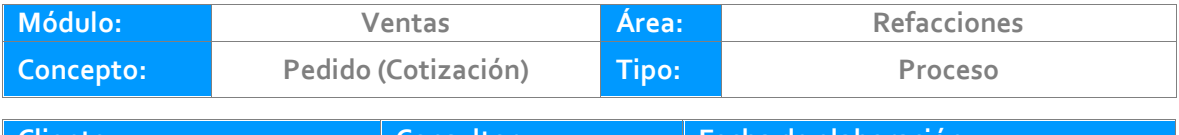

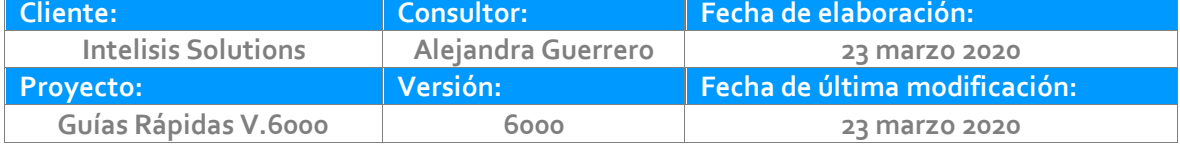

#### **INTRODUCCIÓN:**

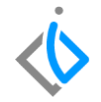

*El pedido al ser un documento que comprende un acuerdo contractual entre una organización de ventas y un solicitante sobre la entrega de productos o la prestación de un servicio con un precio, unas cantidades y unos plazos definidos, se debe tener un control para poder hacer la entrega respectiva con los menores contratiempos.* 

*Es por ello que esta guía tiene la finalidad de cómo realizar un "Pedido" de refacciones que posteriormente se van a entregar al cliente (Venta).* 

**[Glosario:](#page-10-0)** Al final de esta Guía podrás consultar un Glosario de terminologías y procesos para tu mejor comprensión.

**[FAQ:](#page-11-0)** *Consulta las preguntas frecuentes al final del documento.*

#### **Descripción del proceso**

**Inicio.**

Para poder realizar un pedido de refacciones se requiere ingresar en la siguiente ruta:

Intelisis **→** Comercial → Ventas

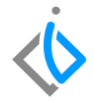

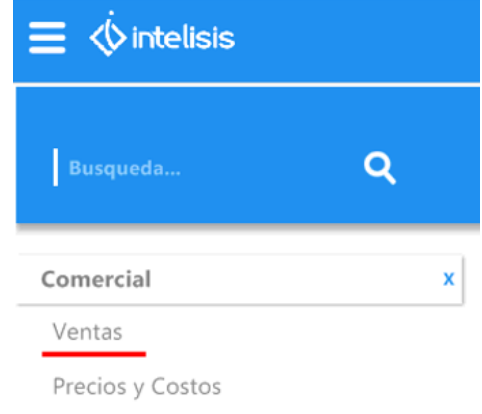

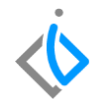

En el tablero de control, se selecciona el botón "Nuevo" para poder crear el movimiento.

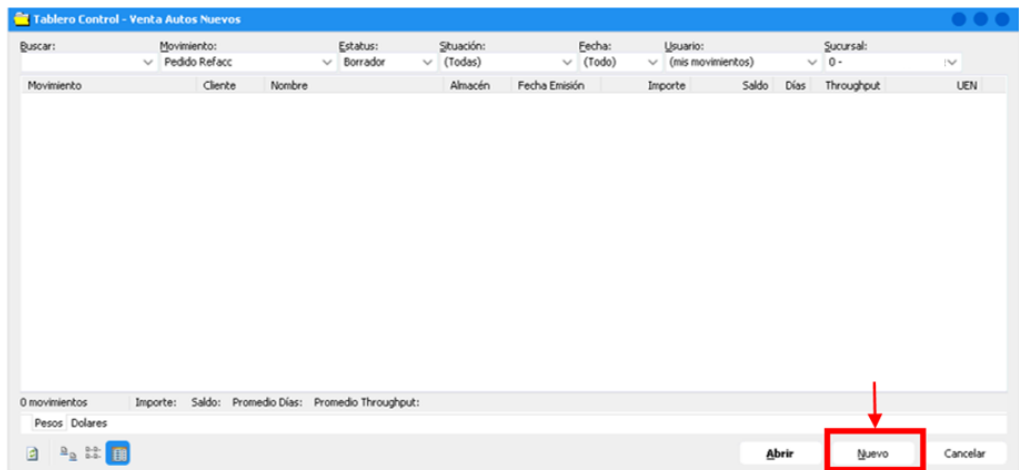

Se procede a ingresar los siguientes datos para realizar el Pedido de Refacciones:

#### **Encabezado**

Datos Generales

- Movimiento: Pedido Refacc.
- UEN: Cartera de "Clientes de Refacciones".
- Cliente: El que corresponde al pedido.
- Lista de Precio: Ejemplo "Precio Publico".
- Agente: El que corresponda.

Información adicional

Causa de CFDI: Adquisición de mercancías, Equipo de transporte, Gastos en general, Por definir.

- Almacén: El que corresponda a Refacciones Ej. "R"
- Concepto: Interna / Mayoreo / Mostrador, entre otros.
- Condición de pago: Contado, Crédito, entre otros.
- Tipo forma de pago: Efectivo, Cheque, Transferencia, entre otros.

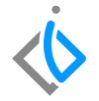

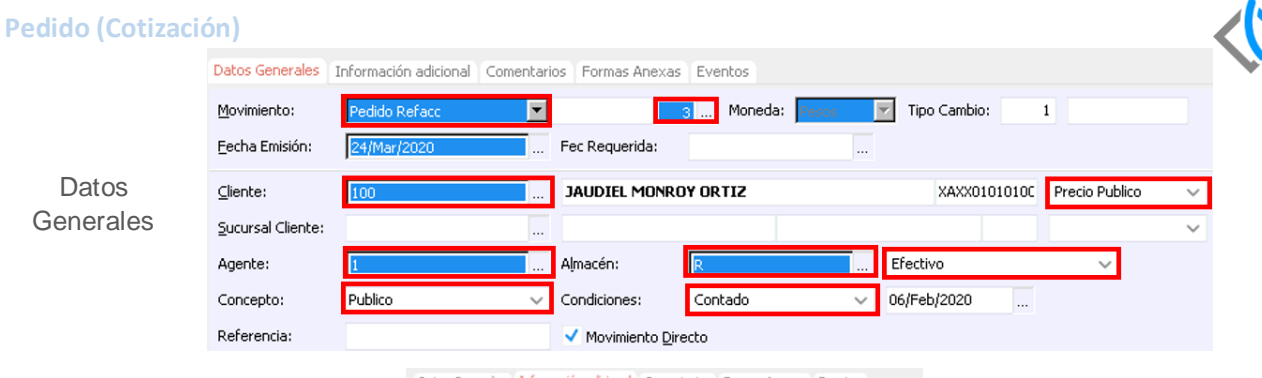

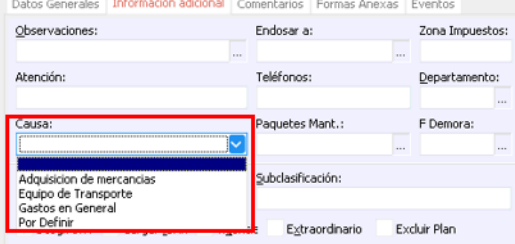

#### Información adicional

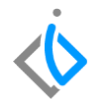

Una vez terminado de llenar el encabezado de la ventana, se procede con la información del detalle del pedido:

#### **Detalle**

Se selecciona el artículo y cantidad a vender.

Para poder seleccionar el artículo se debe introducir el código de forma manual o hacer clic en los 3 puntos del artículo.

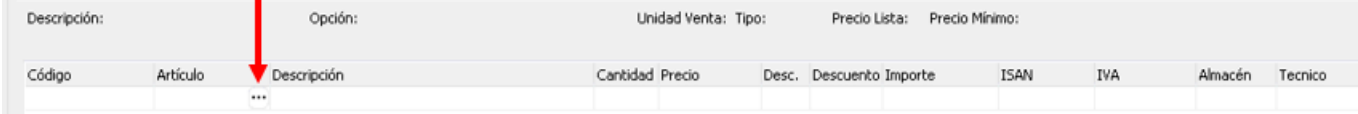

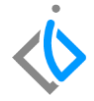

La pantalla en donde se buscan los artículos y se seleccionan para agregar al pedido de refacciones es la siguiente:

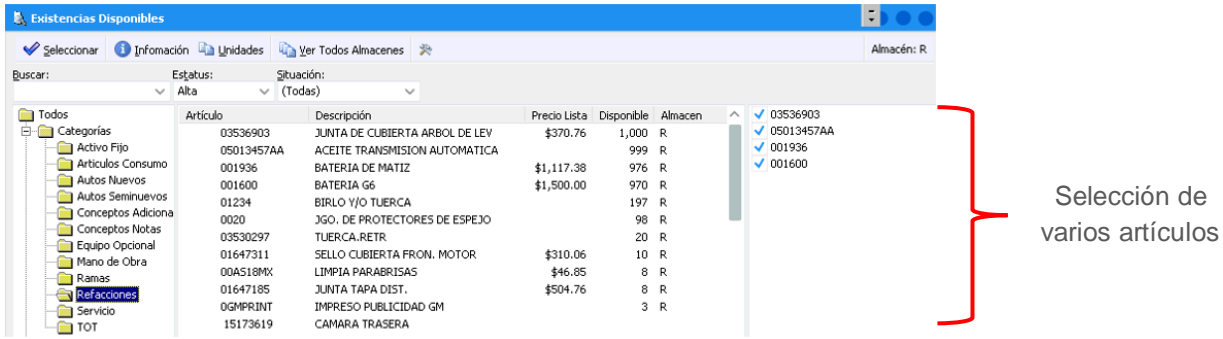

Si se desea agregar más de 1 artículo se debe posicionar en el artículo y apretar la barra espaciadora. Una vez finalizada la búsqueda de artículos se da clic en "Seleccionar".

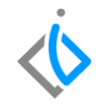

Una vez ingresado los artículos se procede a introducir la cantidad de piezas a vender:

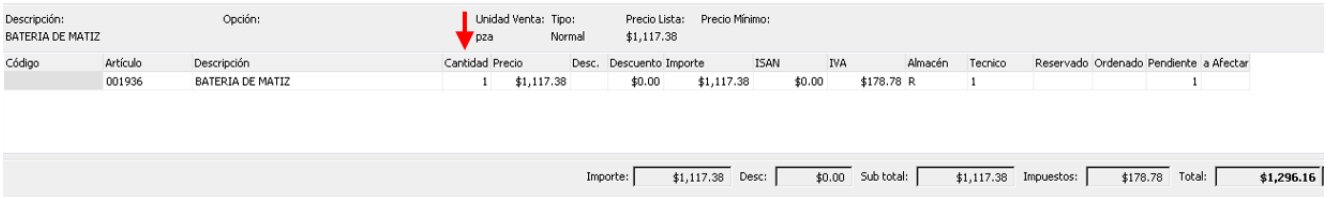

Cuando se termina de ingresar el pedido, se debe posicionar en el botón de "Afectar in " o "F12" para poder concluir el movimiento, se genera un consecutivo y se cambia el estatus de "Sin afectar" a "Pendiente".

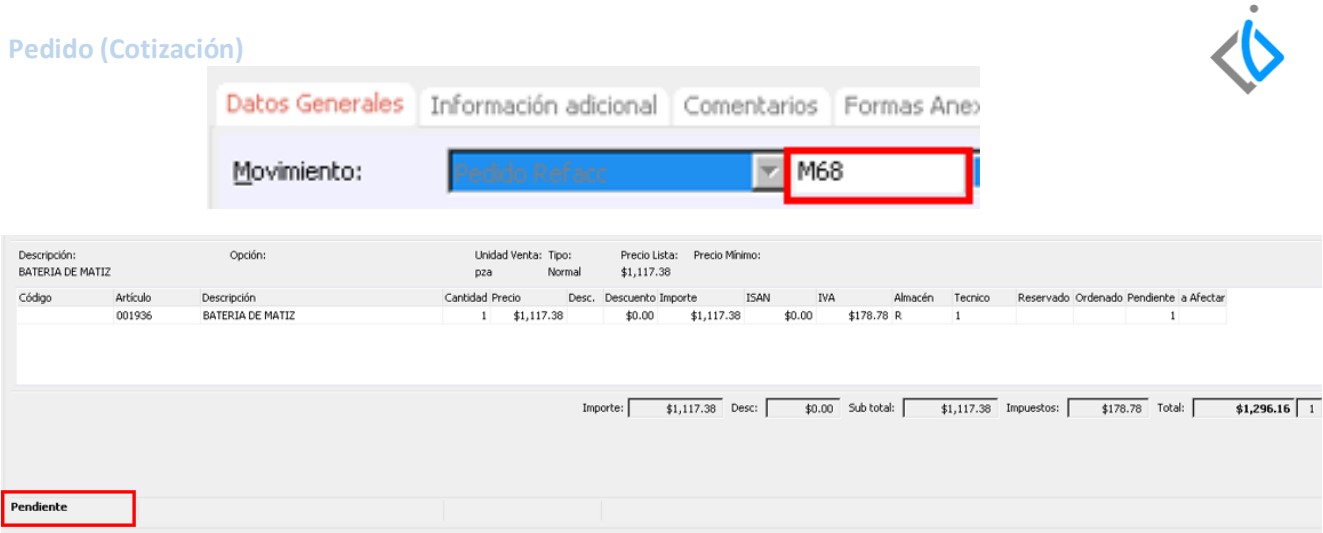

<span id="page-10-0"></span>Al realizar este proceso, se da por concluido el pedido de refacciones.

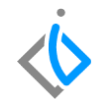

## **Glosario de terminologías y procesos**

**UEN**: Unidad Estratégica del Negocio.

**Pedido:** Es el documento que realiza quien ha tomado la decisión en firme de comprar un bien o servicio.

- **Estatus Sin Afectar:** Muestra aquellos movimientos que se han creado en el módulo pero que no han sido afectados. Se distingue por qué no contempla ningún icono que indique alguna acción.
- **Estatus Pendiente:** Se muestran aquellos movimientos que están por pasar a concluir su proceso o pasarán a otra etapa y que están esperando para ser ejecutados.
- <span id="page-11-0"></span>**CFDI:** Comprobante Fiscal Digital por Internet, responde al modelo de factura Electrónica vigente en México desde enero de 2011. Este tipo de comprobante utiliza estándares normados por el SAT y se constituye como documento digital en formato XML.

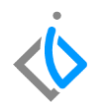

### **FAQ**

Cuando se tiene un cliente nuevo, ¿Se puede dar de alta el cliente en la pantalla de pedido Refacc?

Si, se da de alta el cliente en la opción "Agregar cliente" ubicado en la parte superior de la pantalla:

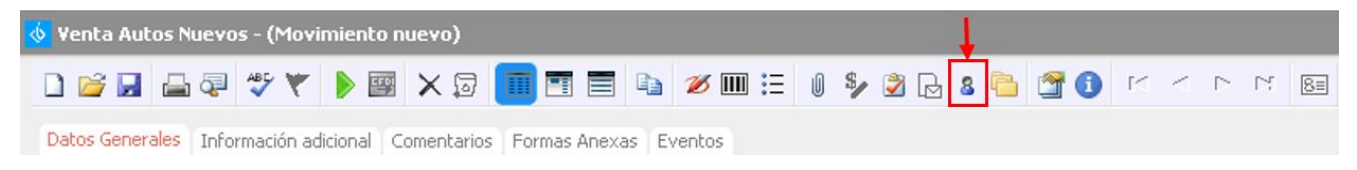

#### **¿Cuál es el acceso para poder consultar la disponibilidad de producto?**

Con la tecla Control + D se pude visualizar: información del artículo (Precio-Costo), Existencia, Reservado, pendiente de surtir y recibir.

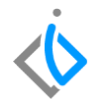

# *<u>intelisis</u>*

**Pedido (Cotización)**

**Gracias por consultar nuestras Guías Rápidas Web**

*Es un gusto poder ayudarte.*

*Equipo de Consultoría*

*Intelisis Solutions* [dmsautos@intelisis.com](mailto:dmsautos@intelisis.com) *Tel. (443) 333 2537*